## Adding Infobase Content in BlazeVIEW

1. Click **Existing Activities** in the Content area of your course and select **External Learning Tools**.

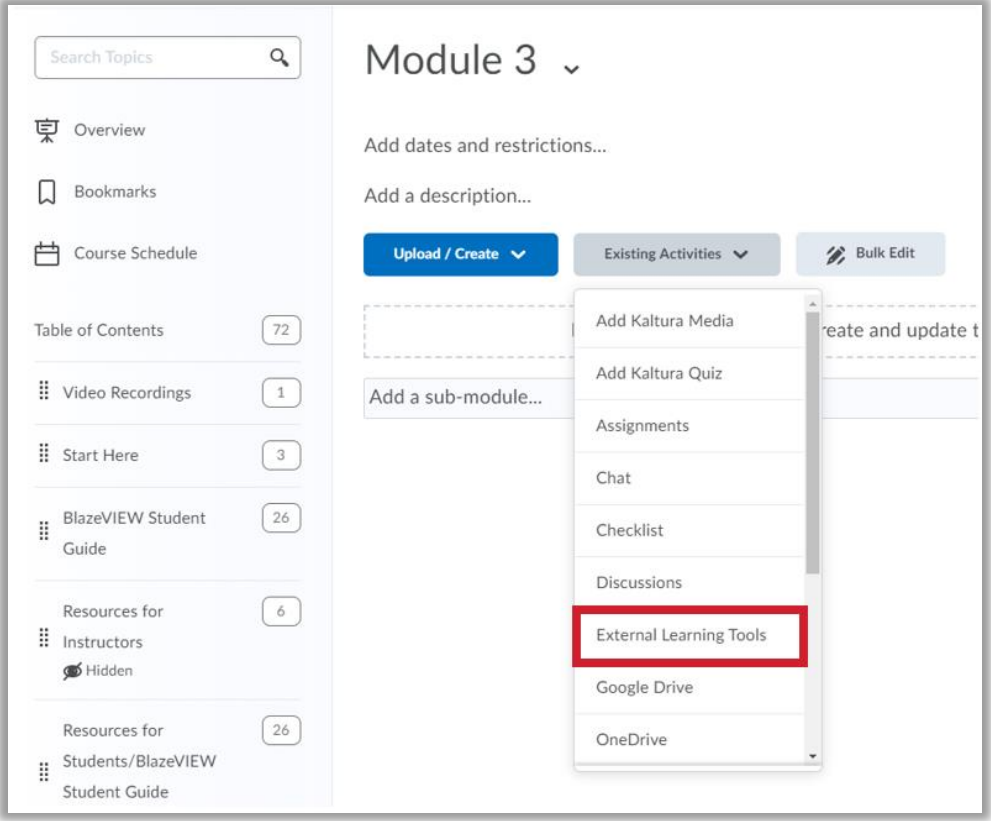

2. In the list of External Learning Tools, click **Infobase (formerly Hoonuit)**.

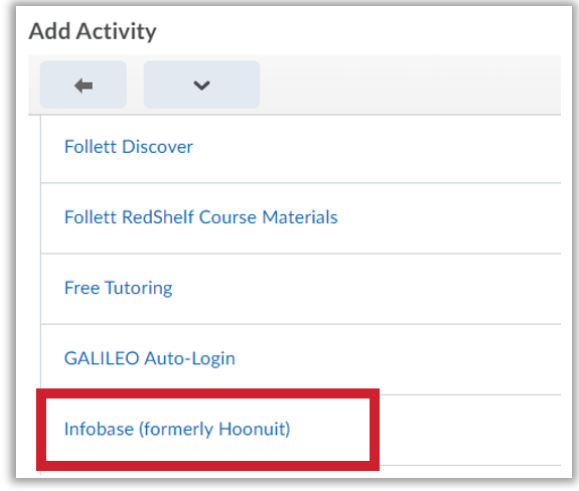

3. Now the Infobase module is in the Content area. Click the title to open the Infobase dashboard and search box.

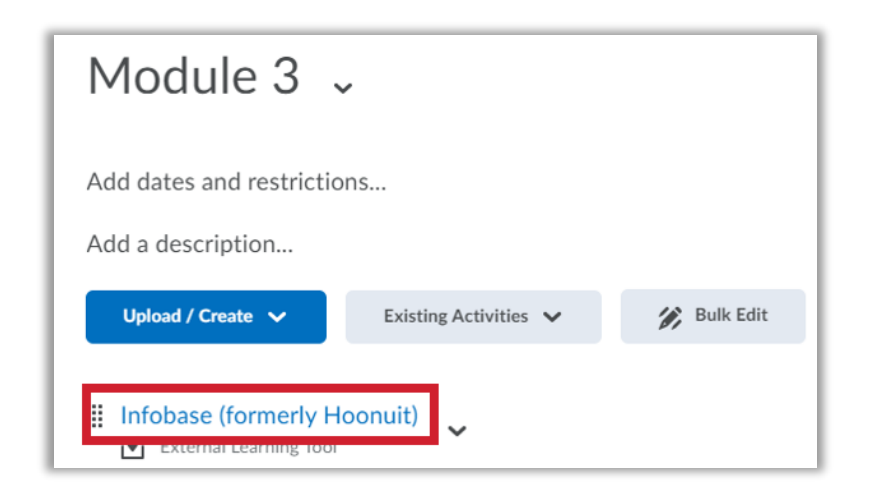

4. Enter key words of what you're looking for and click the magnifying glass icon to search.

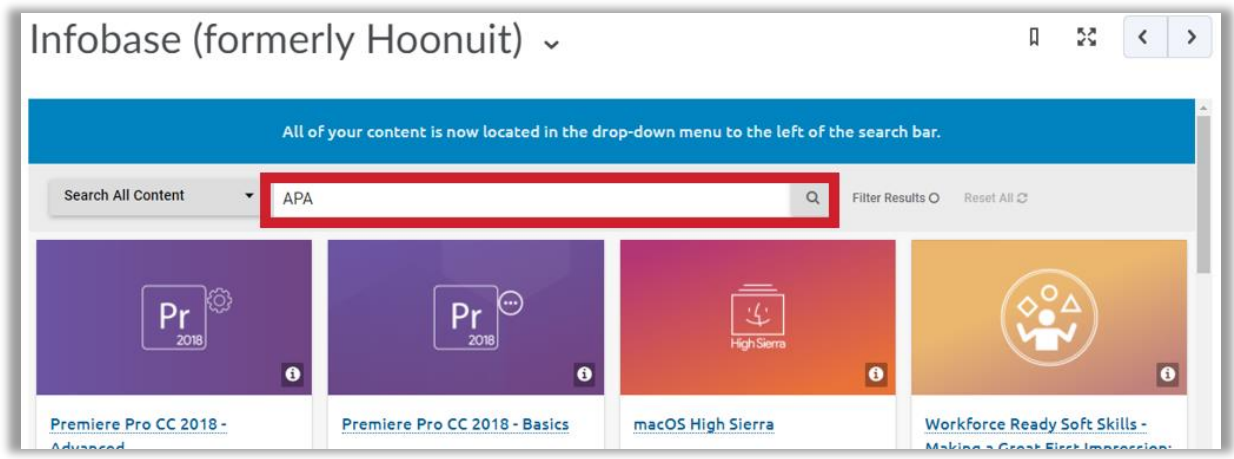

5. You will be presented with a list of series relevant to your keyword. Select the blue **Content** button when you have made your choice.

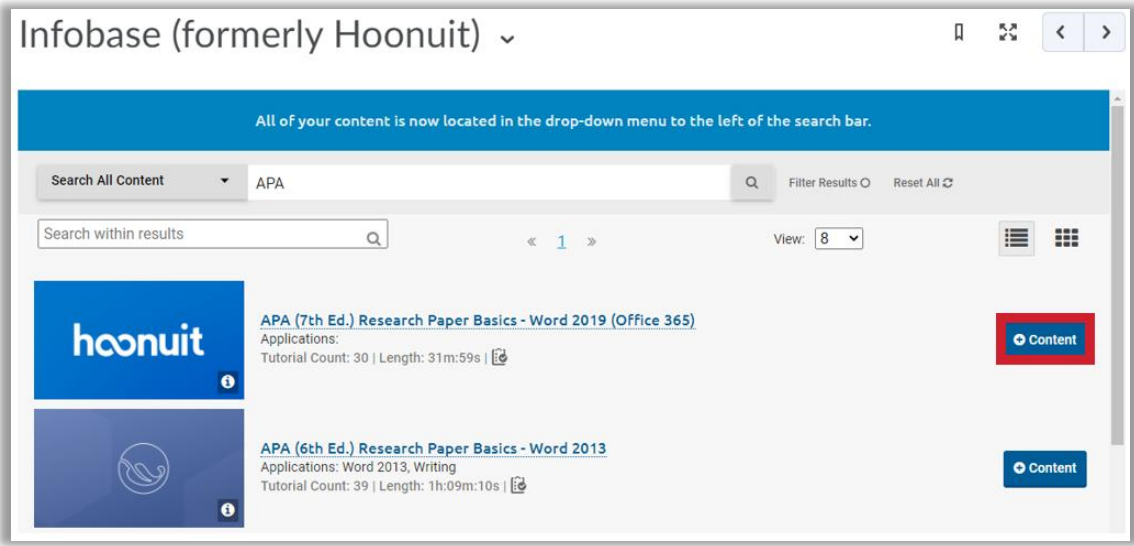

6. When the Edit slide is toggled on, you can check and uncheck module components for students to complete. Once you've selected which components you want students to complete, click **Submit**.

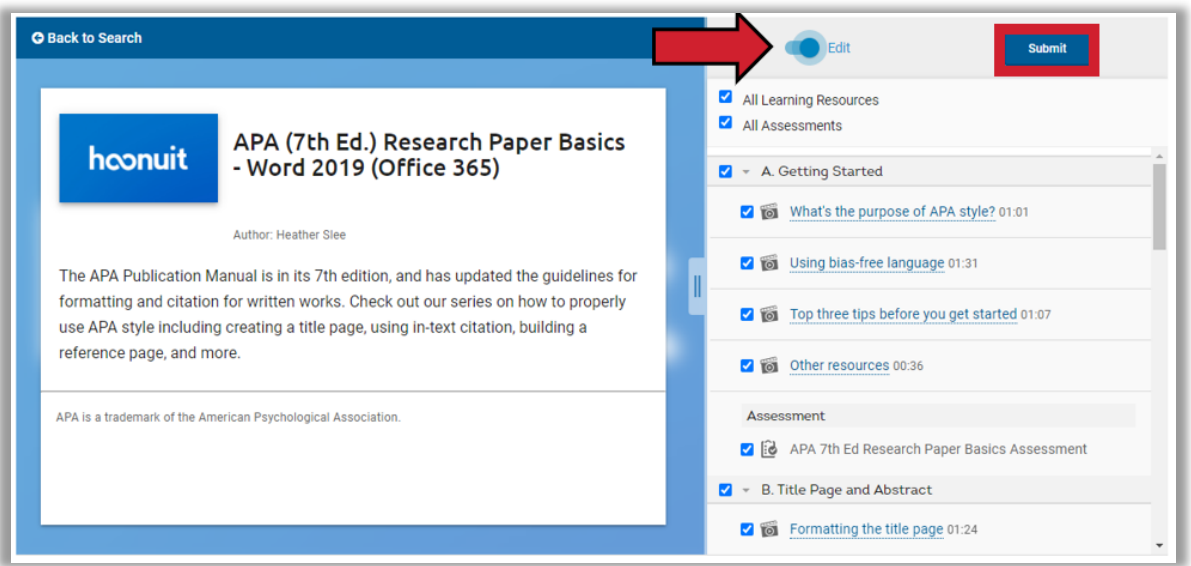

7. You will see a **Submission Successful** message. Best practice: Edit the title of the BlazeVIEW content item to indicate what students will see there.

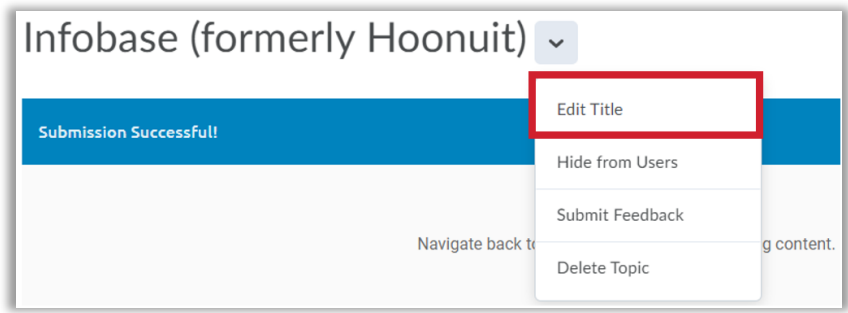

- 8. To add the Infobase module to your Gradebook, follow these steps.
	- a. On the Infobase content page, scroll down to the **Assessment** area (lower right corner).
	- b. Click on **Add a grade item.**

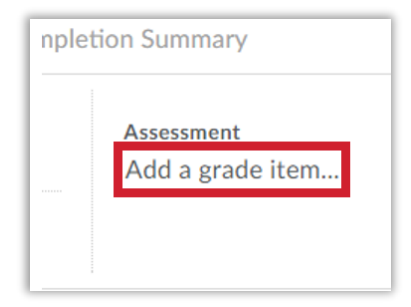

c. Click the **+** button to add a new grade item.

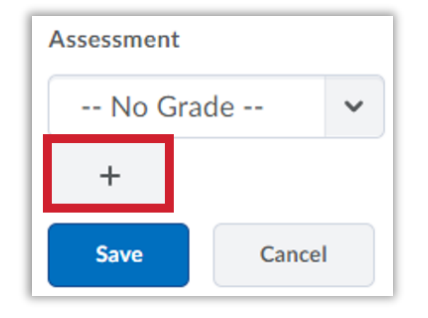

d. Complete the **New Grade Item** dialog box with your grade item Name, Category, Description, Maximum Points, etc.

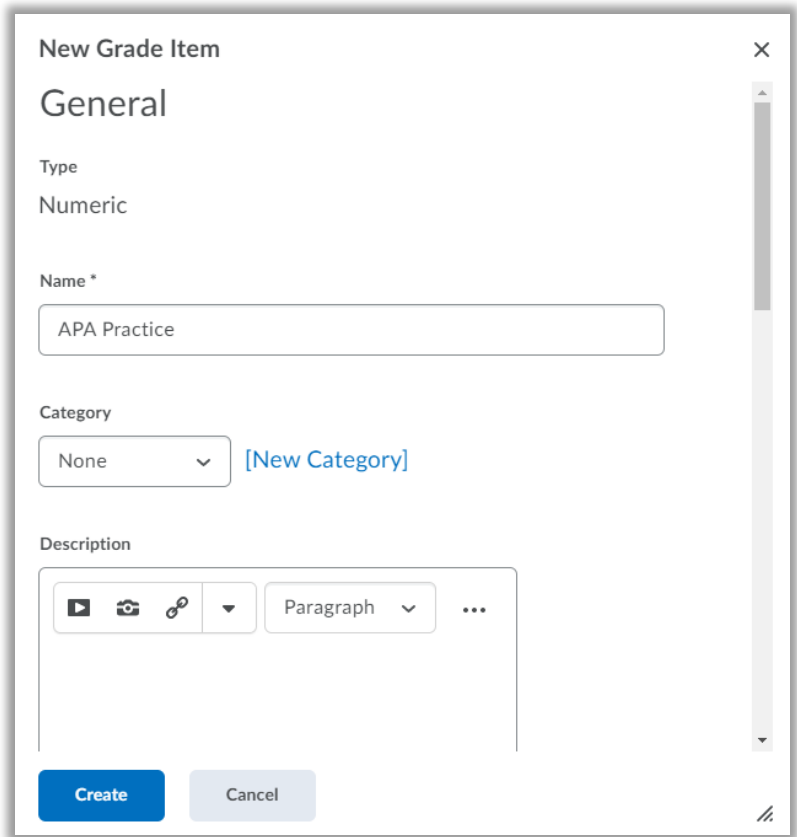

e. Click **Create** (bottom left corner).

## Important Notes about Infobase Grading

- There can only be **one** graded Infobase learning module in a BlazeVIEW course.
	- o All Infobase learning modules in a BlazeVIEW course will be associated with the same gradebook item if you choose to have one that is graded. This is an all-or-nothing relationship between Infobase and BlazeVIEW. You can have **one graded** Infobase learning module or **unlimited ungraded** Infobase learning modules.
- A student's grade will only populate to the gradebook if the student has completed all of the microlearning videos you selected during the setup process.
- A student's grade is composed of his or her average score on all assessments within an Infobase learning module.
- The questions on Infobase assessments do appear in a randomized order from user to user.
- Currently, there is no instructor dashboard to track student progress and scores on Infobase learning modules and the assessments they contain. Hand-grading these items is not possible unless you request screenshots from students.